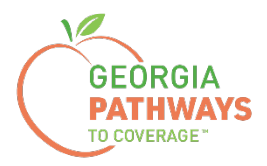

# **Guía práctica para solicitar una excepción por causa justificada de Gateway**

Para miembros de Georgia Pathways to Coverage™ (Pathways)

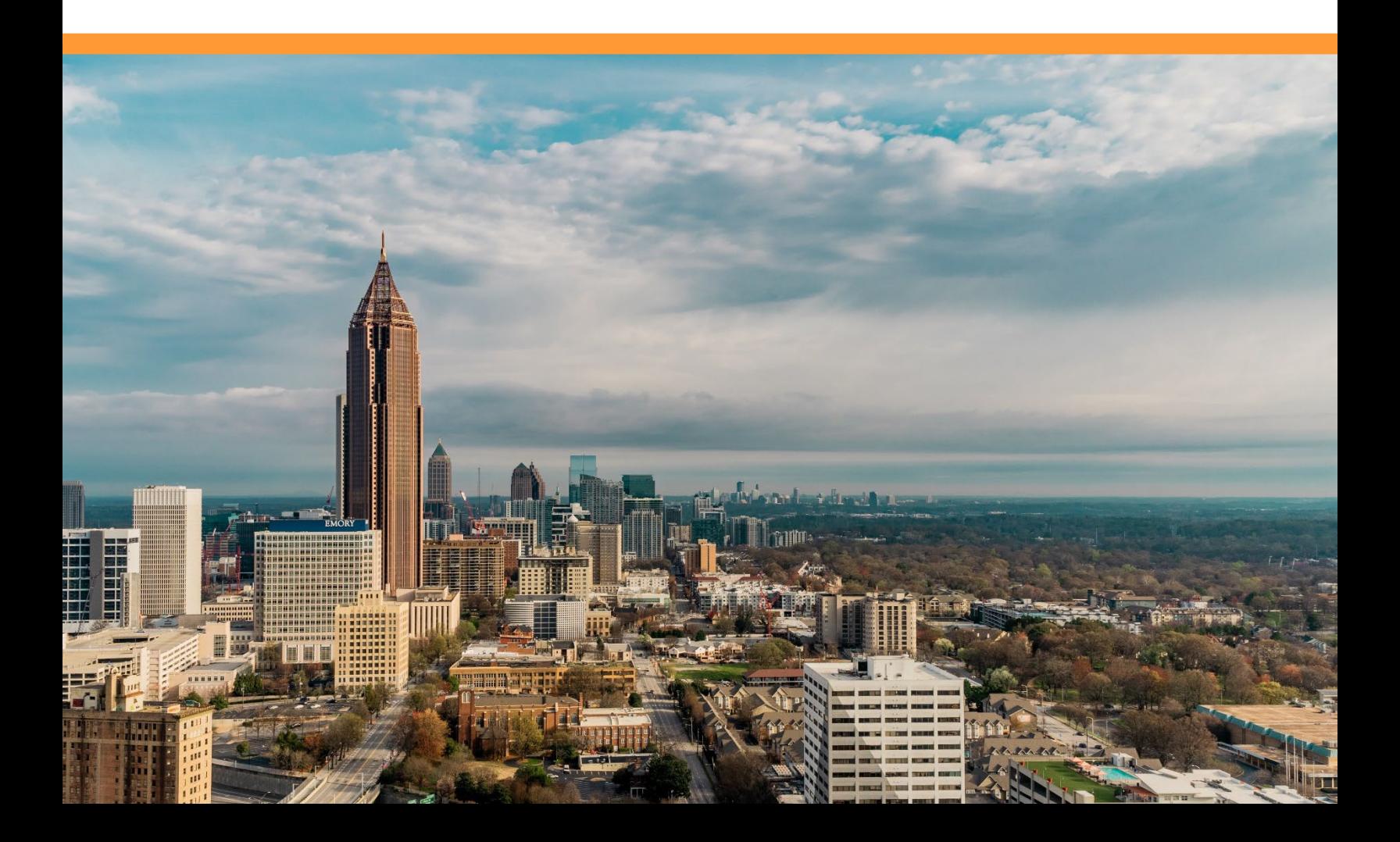

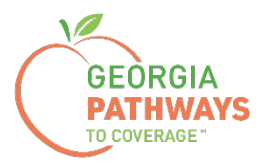

Los miembros de Pathways pueden solicitar una excepción por causa justificada de hasta 120 horas por cada año de inscripción para cumplir con los requisitos de información y mantener la cobertura incluso cuando ocurran acontecimientos inesperados. Estas situaciones suelen ser acontecimientos inmediatos, de corto plazo.

Algunos ejemplos de excepciones por causa justificada pueden ser los siguientes:

- emergencia familiar o acontecimiento vital;
- nacimiento, adopción, colocación en el sistema de acogida o muerte de un familiar directo;
- enfermedad temporal/lesión a corto plazo;
- enfermedad grave u hospitalización del miembro o de un familiar directo;
- desastre natural o provocado por humanos;
- estar temporalmente sin hogar;
- enfermedad por COVID-19 o exposición al virus.

Para obtener más información sobre cómo solicitar una excepción por causa justificada, visite [dch.georgia.gov/georgiapathways/good-cause-exceptions](https://dch.georgia.gov/georgiapathways/good-cause-exceptions).

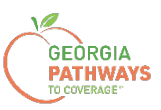

1a. Complete ambos campos y haga clic en "Login Now" (Iniciar sesión ahora).

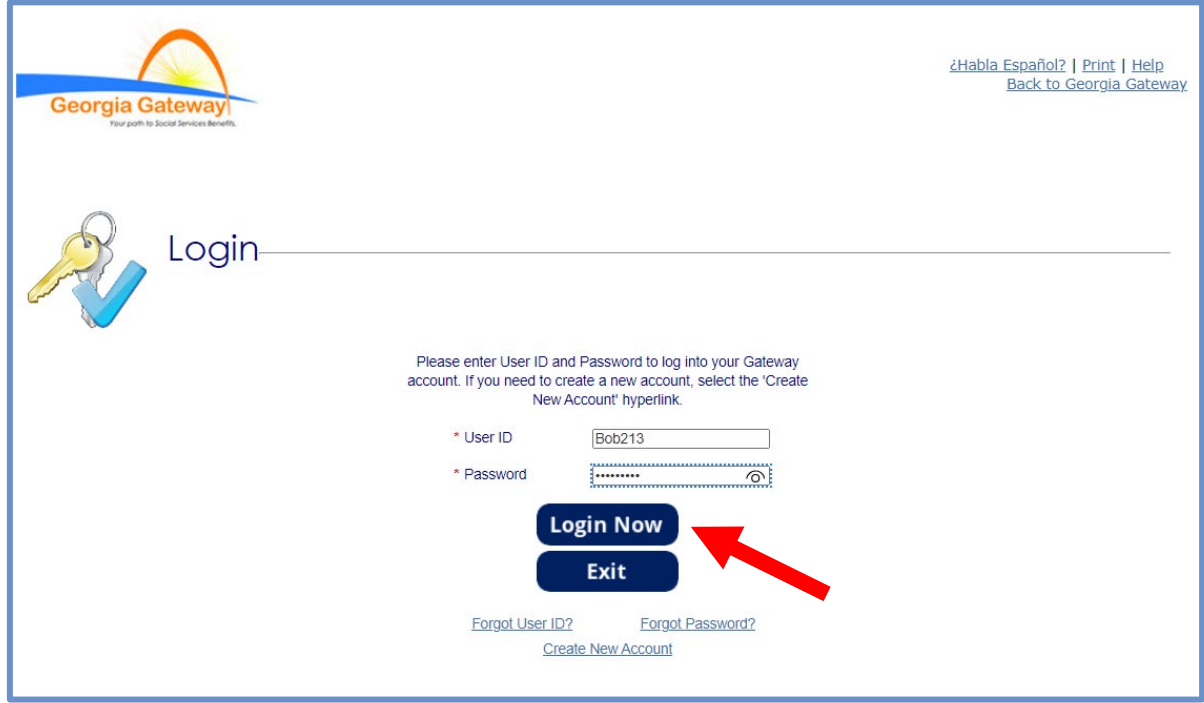

1b. Lea el Acuerdo de Confidencialidad y haga clic en "I Accept" (Acepto).

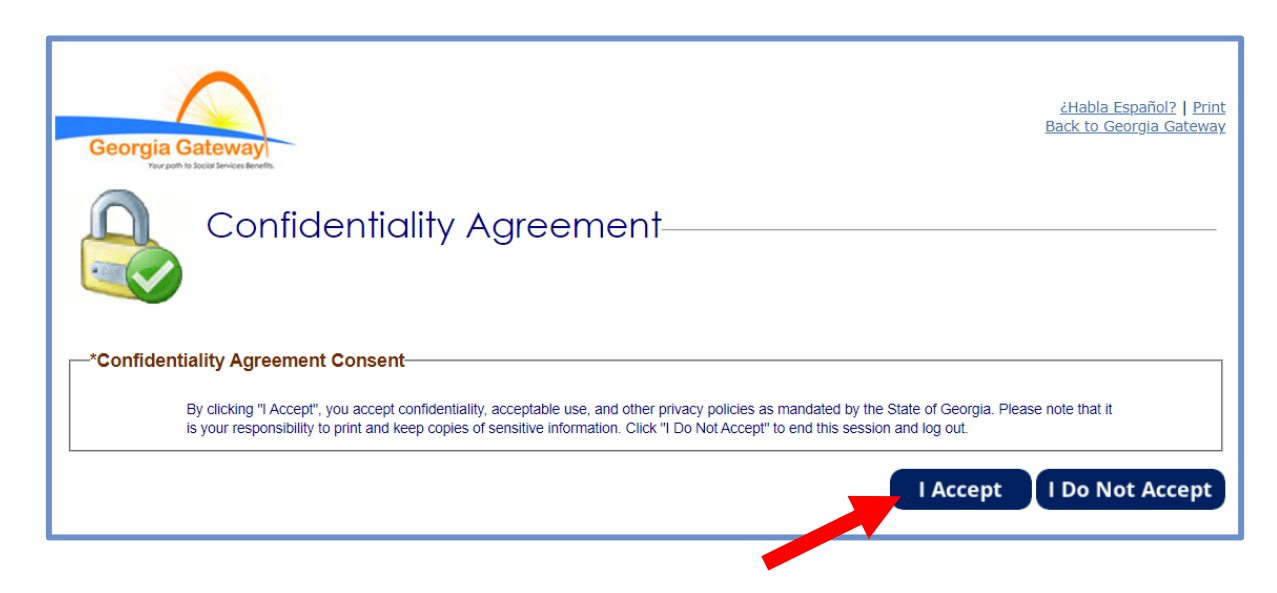

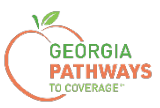

2a. Si aparece la pantalla "Change Notification" (Notificación de cambio), haga clic en "Back to Benefits Summary" (Volver al resumen de beneficios) en la parte superior de la página.

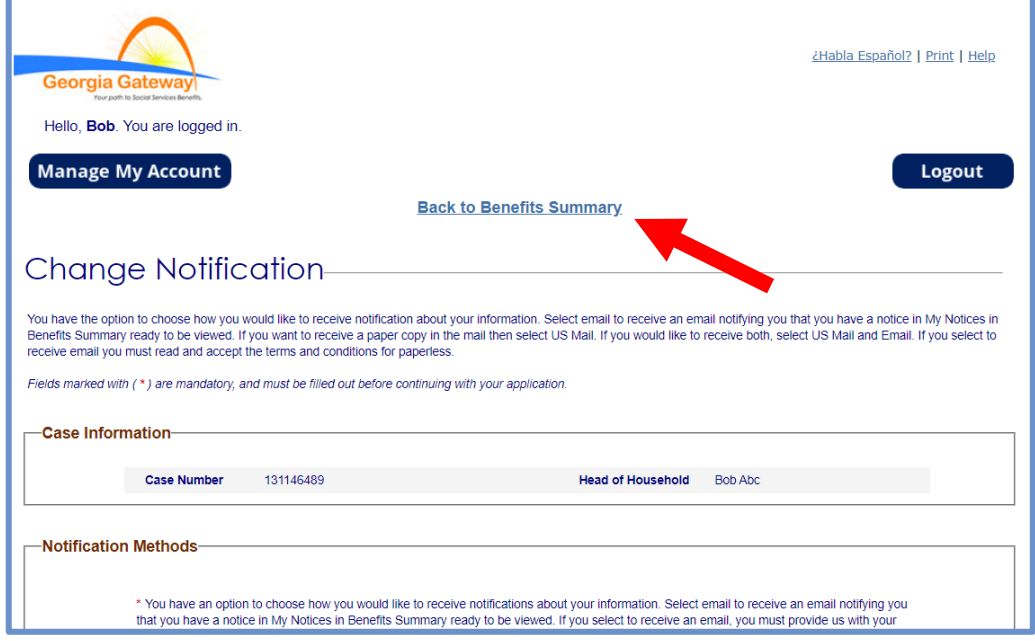

2b. Seleccione "Report My Changes" (Informar mis cambios) en el encabezado para solicitar una excepción por causa justificada.

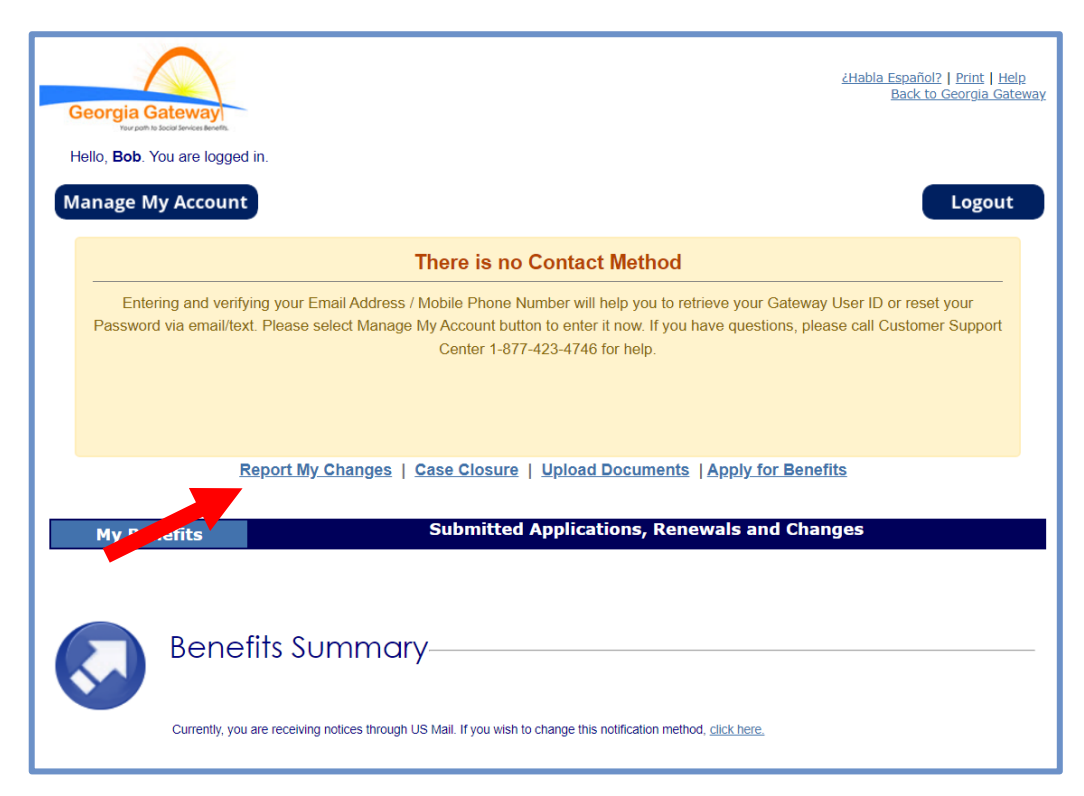

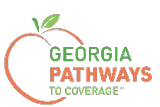

3a. Seleccione "Someone needs to submit a Pathways Medical Assistance Qualifying Activity Good Cause, or to submit a Reasonable Modification Request for Pathways Qualifying Activity, or to report a Reasonable Accommodation for Pathways Qualifying Activity granted by an employer, supervisor, or institution" (Alguien debe presentar una causa justificada de asistencia médica para actividad calificada de Pathways, presentar una solicitud de modificación razonable para una actividad calificada de Pathways o informar una adaptación razonable para una actividad calificada de Pathways otorgada por un empleador, un supervisor o una institución).

#### 3b. A continuación, haga clic en "Next" (Siguiente).

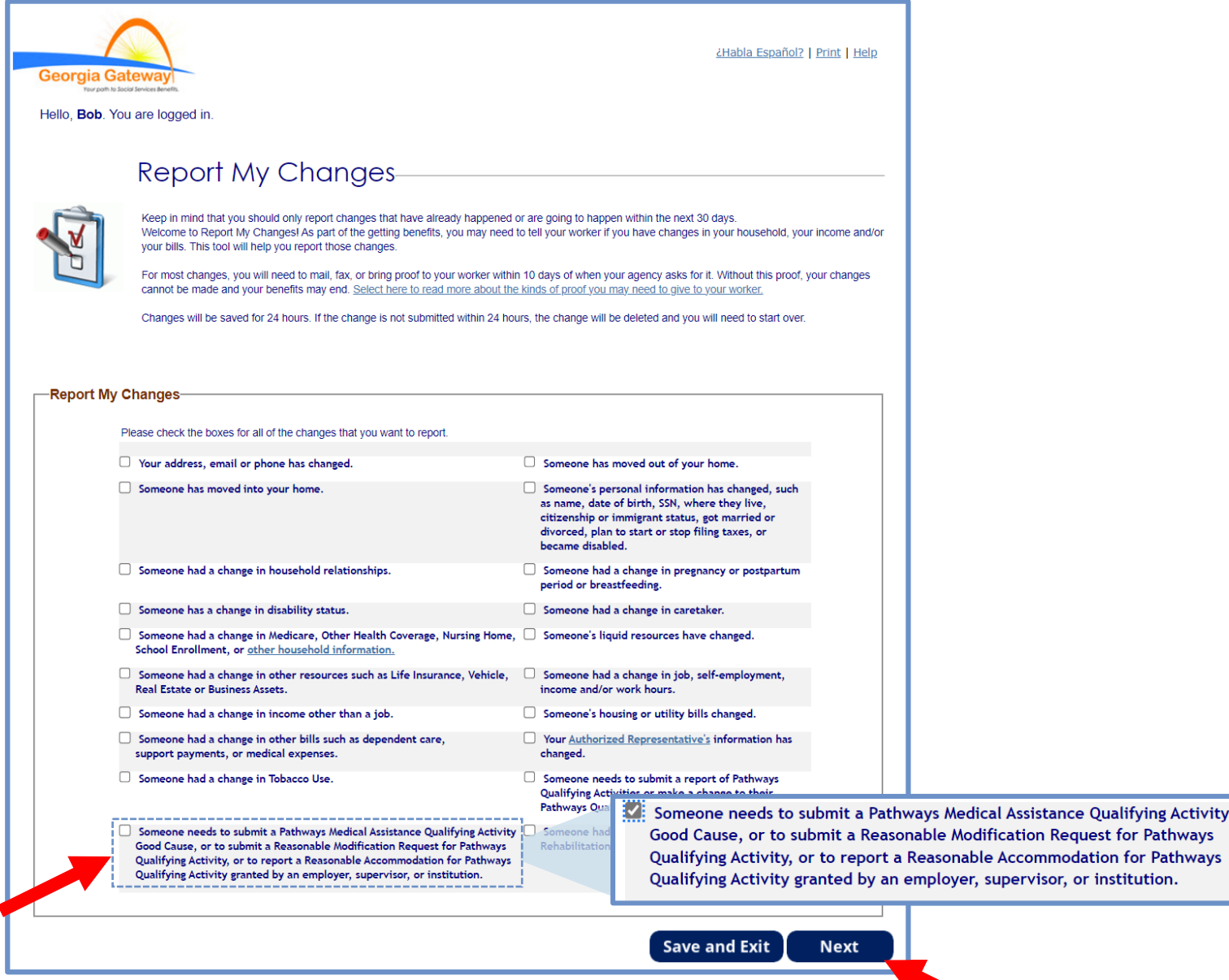

*El orden de las opciones puede variar en función de cada caso. Lea atentamente el texto antes de marcar las opciones.*

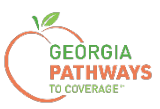

4a. Seleccione "Yes" (Sí) para todos los miembros para los que está solicitando una excepción por causa justificada.

4b. A continuación, haga clic en "Next" (Siguiente).

Si selecciona más de un miembro, se le pedirá que solicite una excepción por causa justificada para cada miembro en el orden en que aparecen en esta pantalla. Una vez que envíe la solicitud del primer miembro, se le pedirá que envíe la solicitud para el siguiente miembro.

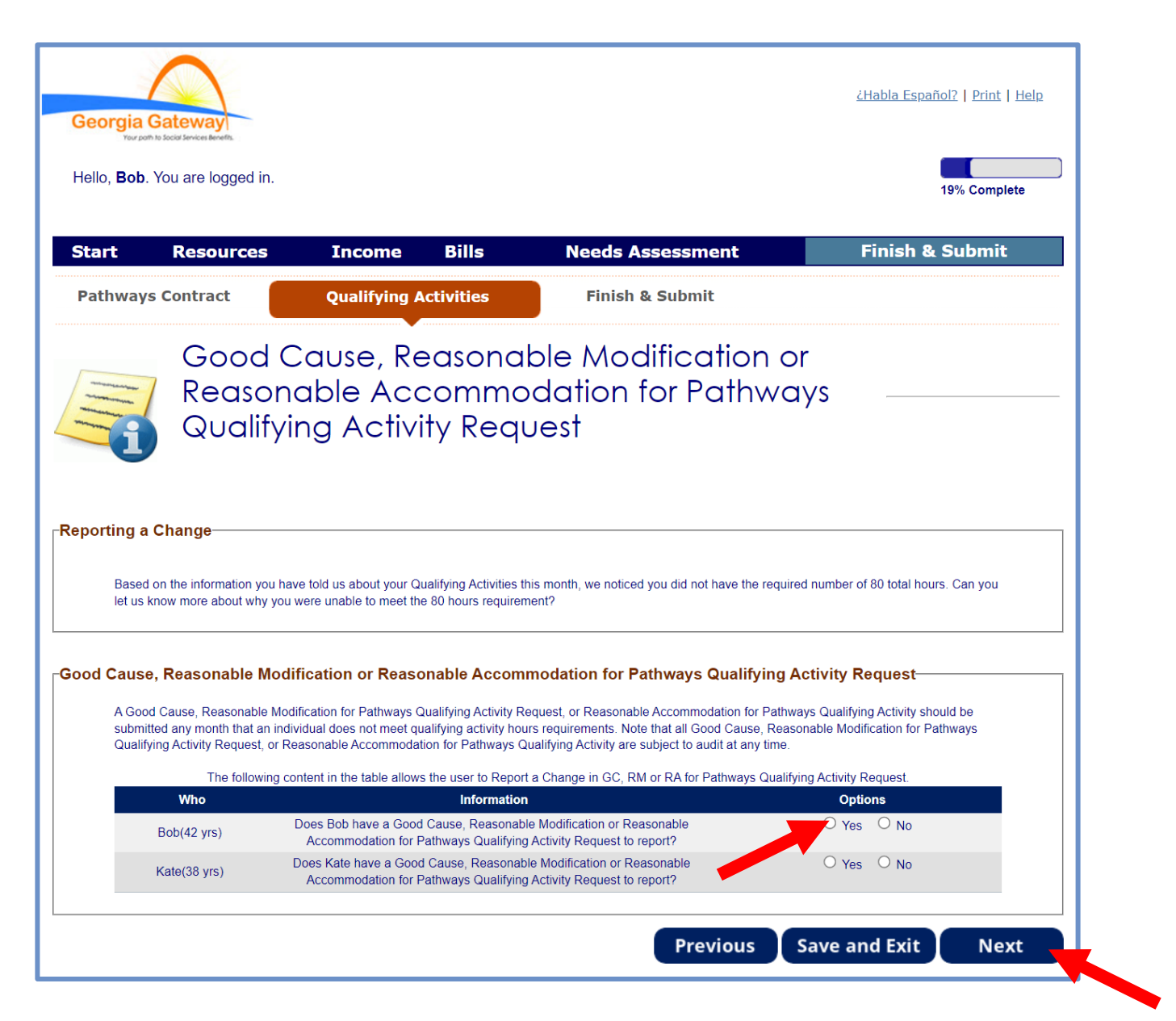

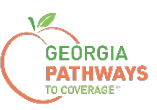

5a. Si está solicitando una excepción por causa justificada para varias personas, revise el nombre en la parte superior de la pantalla para asegurarse de enviar la solicitud correcta para la persona correcta.

5b. Haga clic en "Add Good Cause Request" (Agregar solicitud por causa justificada).

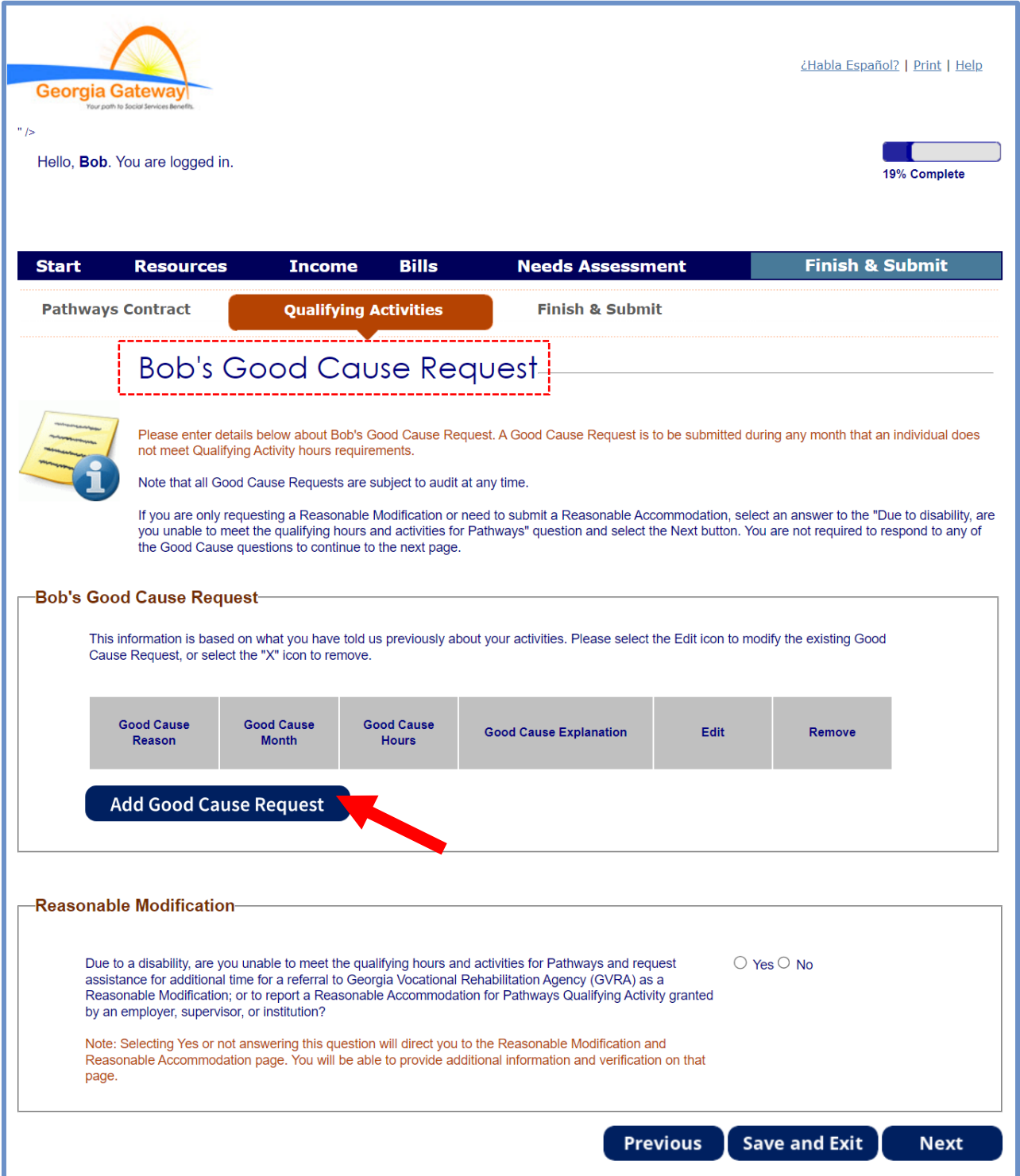

#### **GEORGIA PATHW Cómo solicitar una excepción por causa justificada: paso 5 (continuación)**

5c. Complete todos los campos obligatorios.

5d. Haga clic en cualquier lugar del recuadro gris para iniciar el proceso de carga de la documentación de respaldo. Los tipos de archivo aceptados son png, pdf, tiff, bmp, jpg o jpeg.

5e. Haga clic en "Save Good Cause Request" (Guardar solicitud por causa justificada).

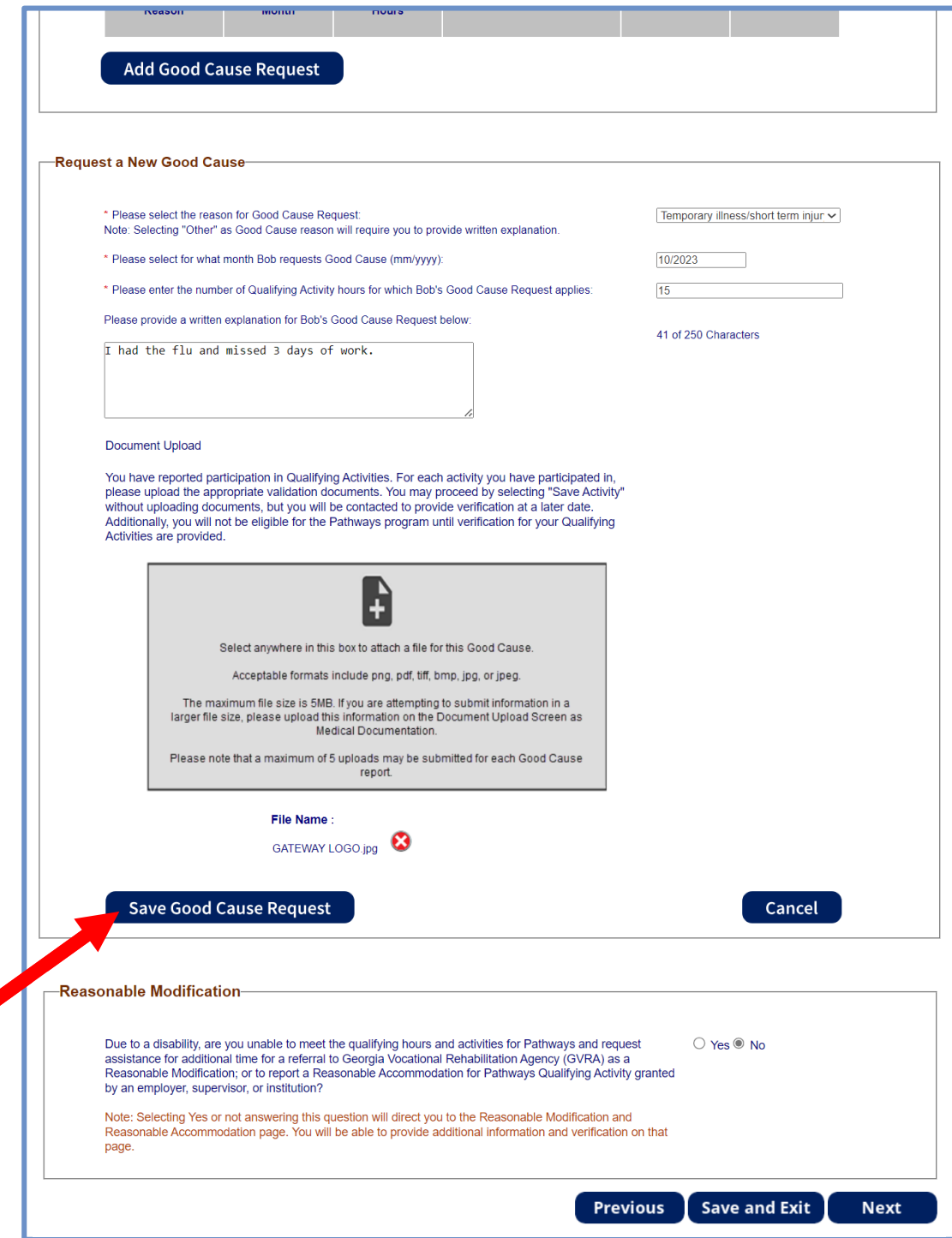

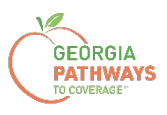

# **Cómo solicitar una excepción por causa justificada: paso 5 (continuación)**

5f. Si solo está solicitando una excepción por causa justificada, seleccione "No" en el recuadro "Reasonable Modification" (Modificación razonable). Si también está solicitando una modificación razonable\*, seleccione "Yes" (Sí).

• Consulte la "Guía práctica para solicitar una modificación razonable" para obtener más información sobre cómo solicitar una modificación razonable.

5g. A continuación, haga clic en "Next" (Siguiente).

Si en el paso 4 ha seleccionado solicitar una excepción por causa justificada para más de una persona, al hacer clic en "Next" (Siguiente) se le pedirá que repita el mismo proceso.

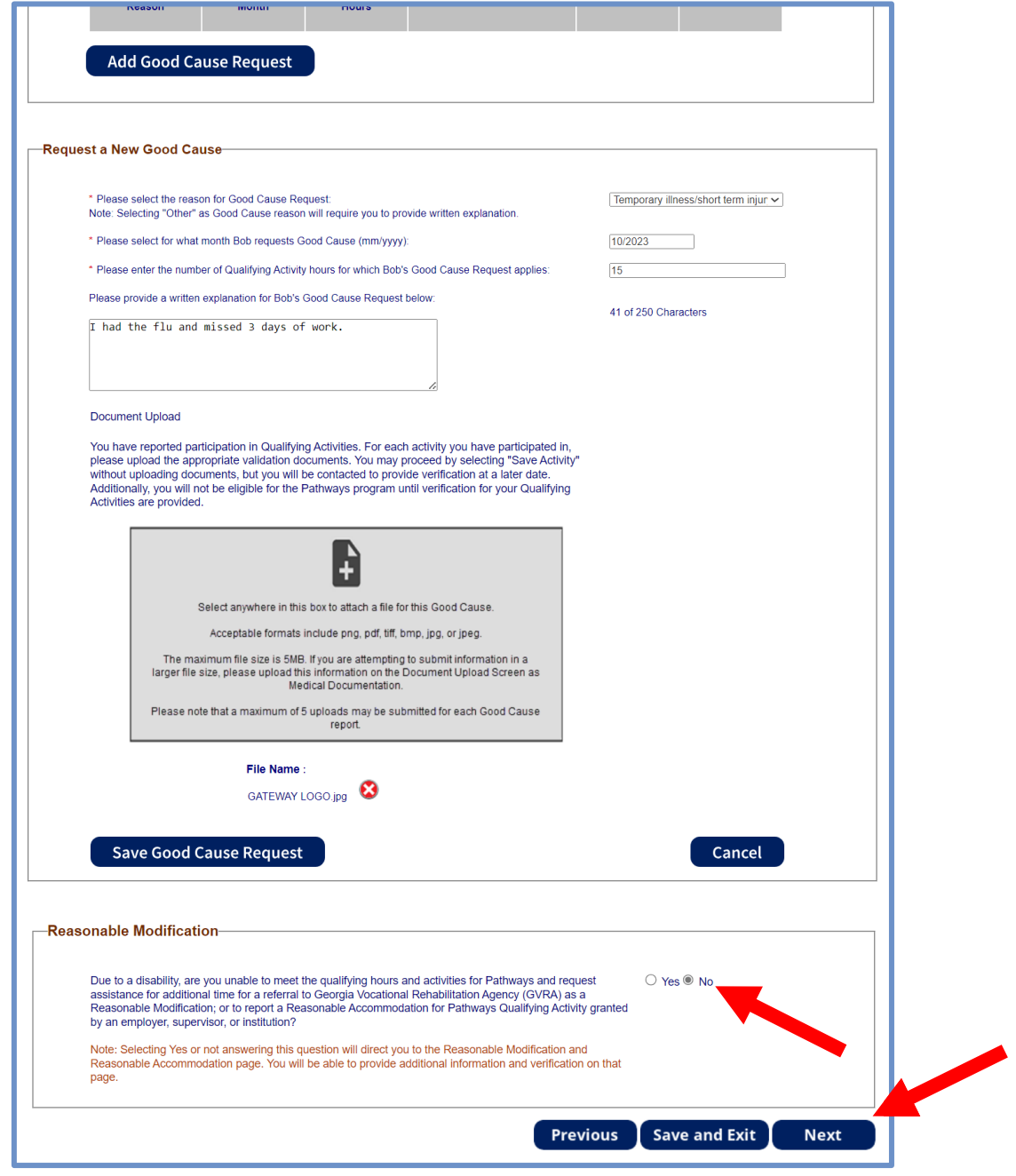

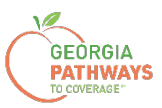

6a. Lea la página "Signing Your Change" (Firmar su cambio).

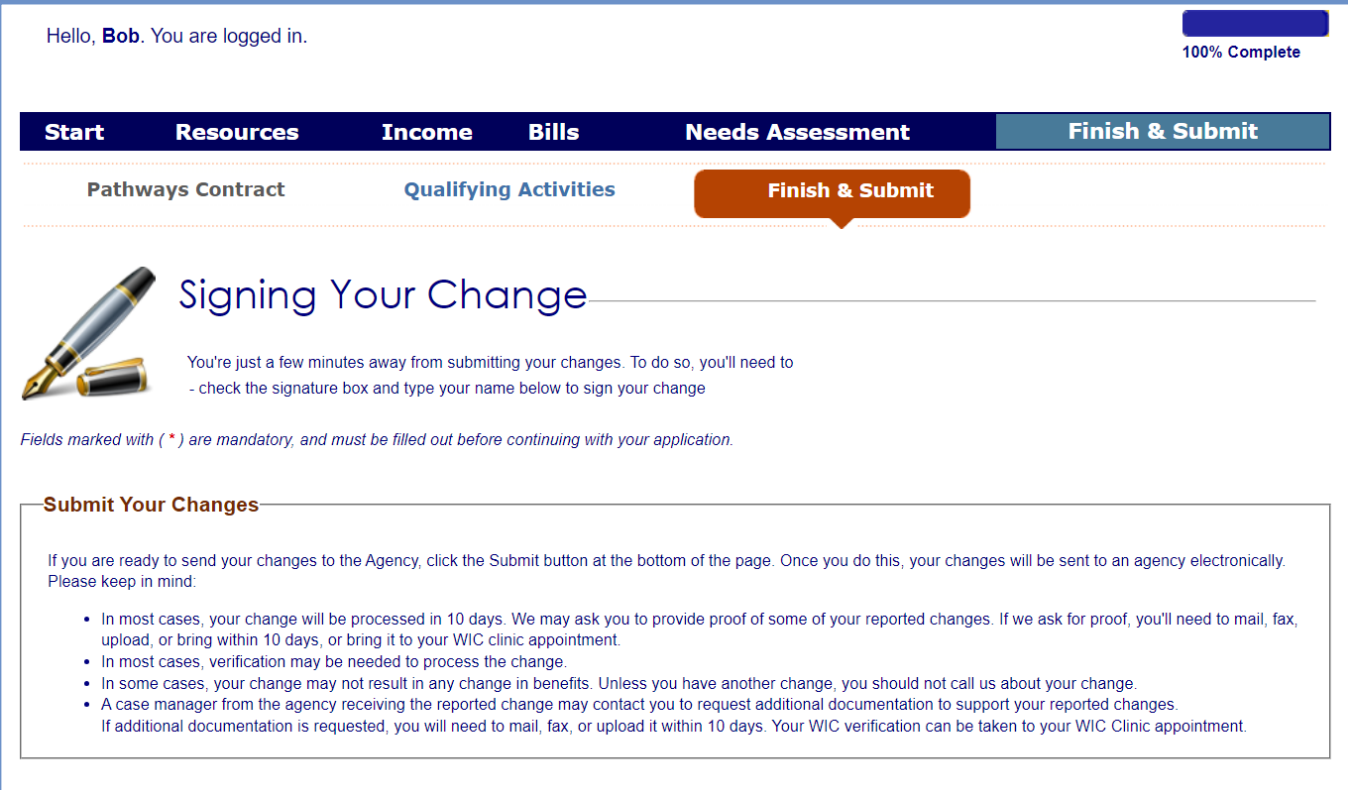

#### **GEORGIA PATHW Cómo solicitar una excepción por causa justificada: paso 6 (continuación)**

6b. Si desea registrarse para votar, siga las instrucciones del recuadro "Voter Registration" (Registro de votantes).

6c. Marque la casilla en el recuadro "Electronic Signature" (Firma electrónica) y complete todos los campos.

6d. A continuación, elija uno de los tres botones "Submit" (Enviar).

- Enviar y solicitar registrarse para votar en el lugar donde vive actualmente.
- Enviar y no solicitar registrarse para votar en el lugar donde vive actualmente.
- Enviar y no responder la pregunta sobre el registro de votantes.

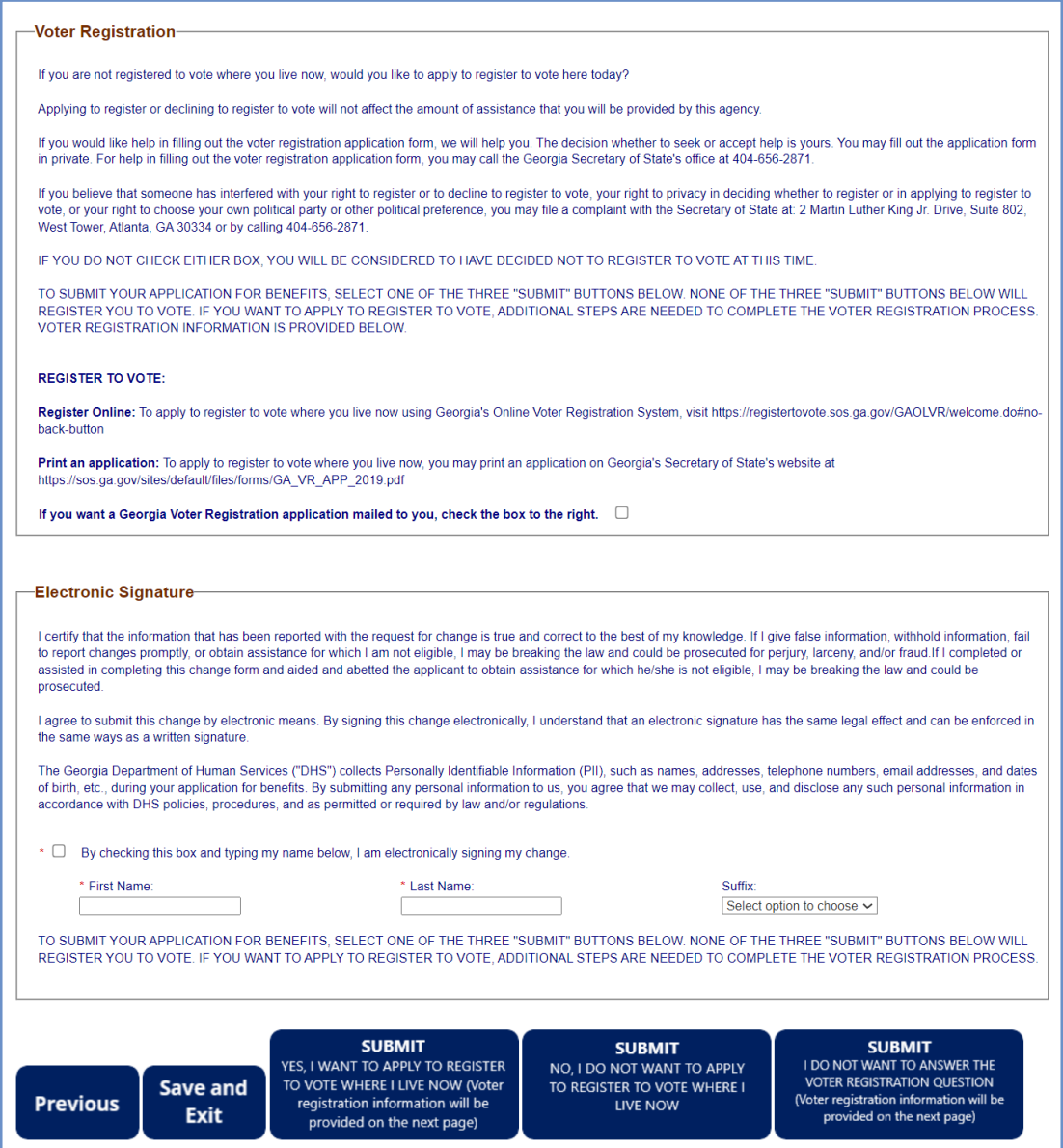

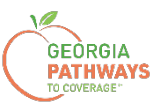

## **Presentación final**

Una vez que haya proporcionado su firma, recibirá un número de seguimiento que podrá consultar si necesita hacer alguna pregunta sobre la solicitud por causa justificada.

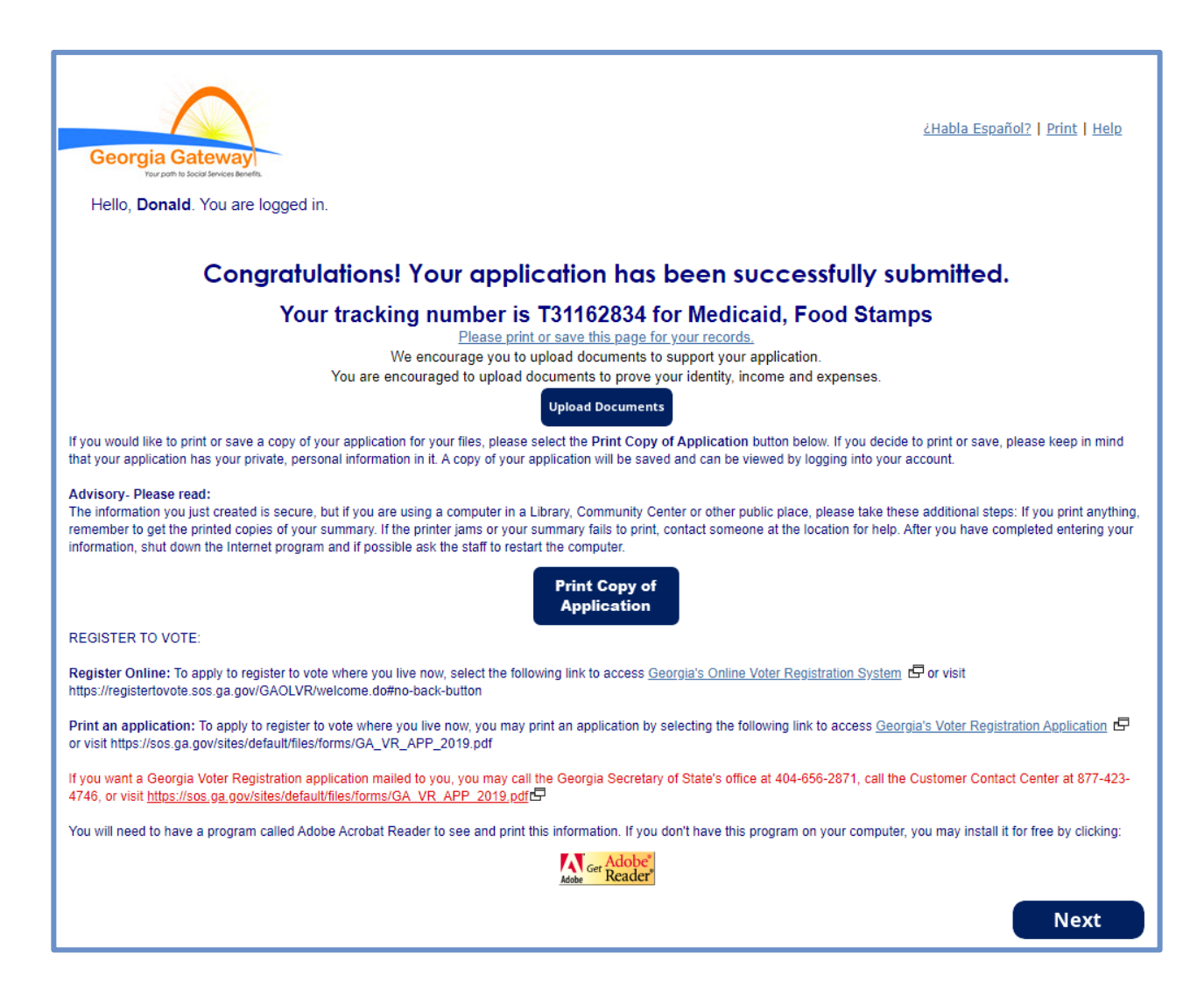

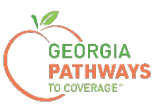

# **Presentación final**

También recibirá un PDF de autoservicio que confirma su solicitud por causa justificada.

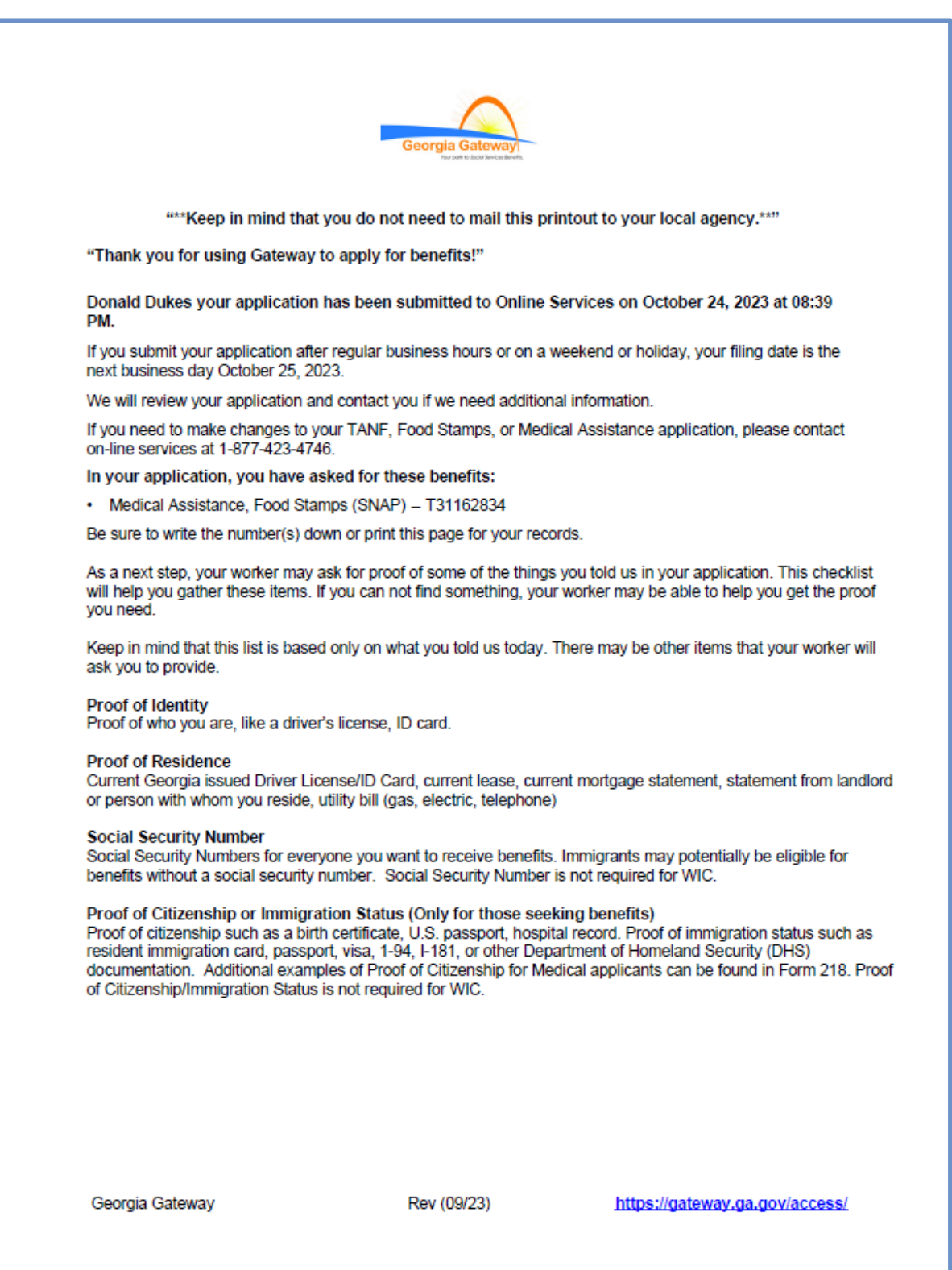